# MasterScope Invariant Analyzer Ver1.6 Release Memo

August 2017 NEC Corporation

Thank you for choosing our products. This document describes features and usage of the MasterScope Invariant Analyzer you are going to use.

# **CONTENTS**

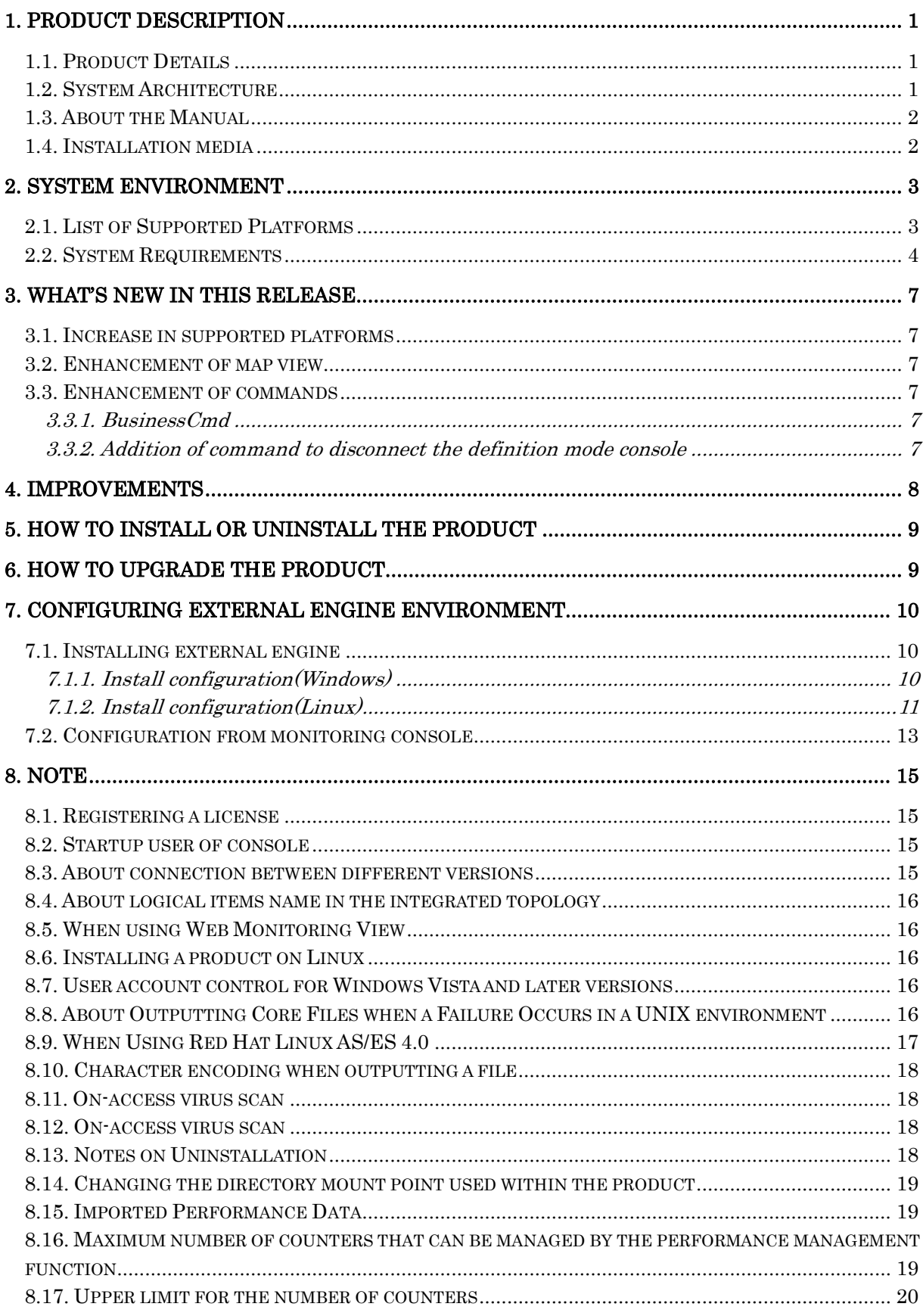

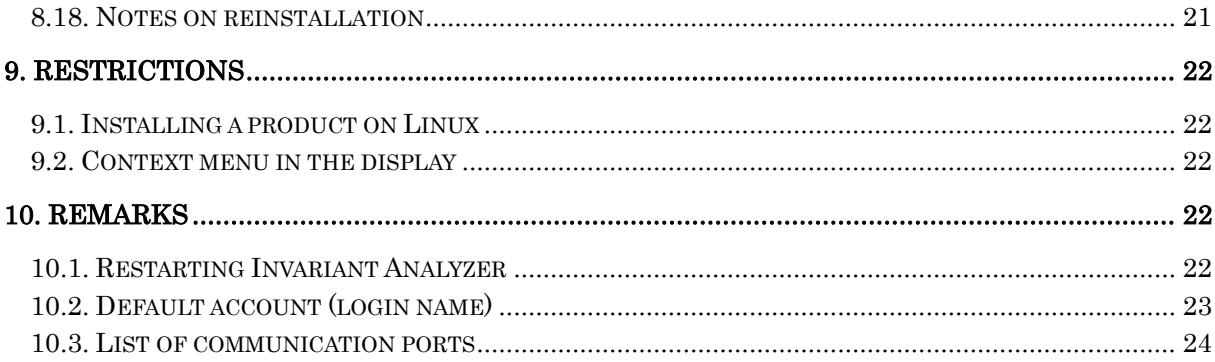

- 1) Adobe, the Adobe logo, and Acrobat are either registered trademarks or trademarks of Adobe Systems Incorporated in the United States and/or other countries.
- 2) Microsoft and Windows are registered trademarks of Microsoft Corporation in the United States and/or other countries. Other Microsoft products described in this document are registered trademarks of Microsoft
- Corporation in the United States and/or other countries. 3) Intel, Xeon, and Intel Core 2 Duo are either registered trademarks or trademarks of Intel
- Corporation and its affiliated companies in the United States and/or other countries.
- 4) Red Hat is a registered trademark of Red Hat Software, Inc.
- 5) Other proper nouns such as company names and product names included in this document are either registered trademarks or trademarks of their respective companies.
- 6) The "TM" mark and the ® mark are not described in this document.
- 7) Specifications and designs of the screens described in this document may be changed without prior notice for improvement.

# <span id="page-4-0"></span>**1. Product Description**

# <span id="page-4-1"></span>**1.1. Product Details**

MasterScope Invariant Analyzer automatically models and analyzes performance information obtained from monitoring a system and detects a failure (or a silent failure) that has occurred within the system without anyone noticing it. It can contribute to reducing the many hours and much labor consumed in the past to identify the causes of such failures and take measures against them. Hereinafter Invariant Analyzer will be described as IA capability.

## <span id="page-4-2"></span>**1.2. System Architecture**

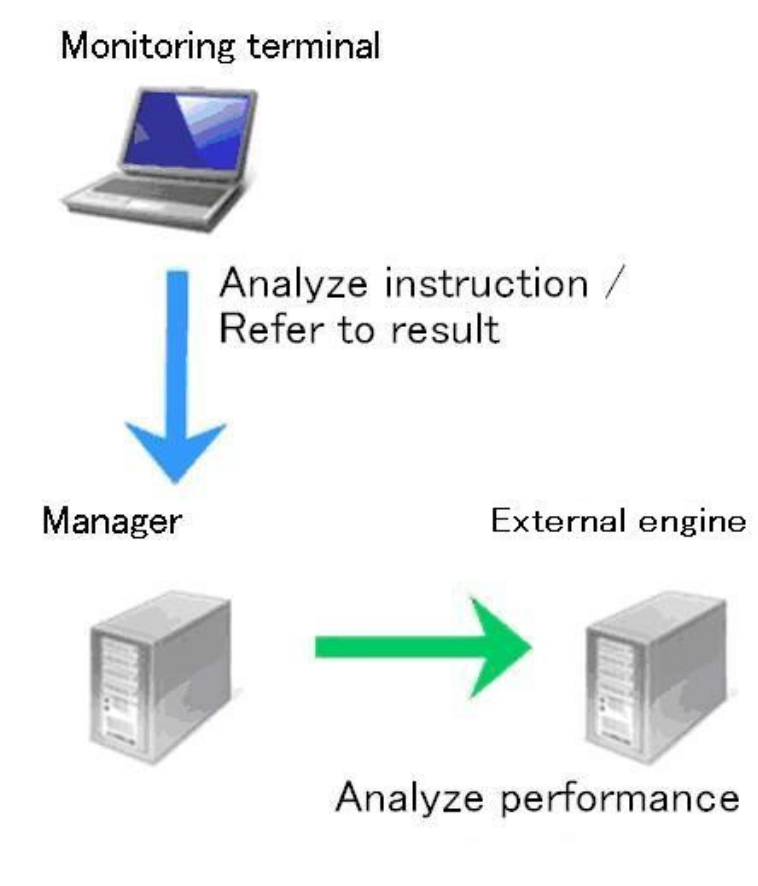

figure 1-1 Invariant Analyzer System Architecture

Monitoring terminal

Direct performing analysis to Manager and view the result.

Manager

Accumulating performance data collected from MasterScope SystemManager, generate a model by extracting invariant relationship from normal system performance data. Based on the model generated, analyze performance data and detect failures.

**•** External engine

To offload manager's workload, you can put external engine capability on the other machine . External engine performs high cost modeling and analysis process.

If external engine is not used, Manager will do the same process.

### <span id="page-5-0"></span>**1.3. About the Manual**

The manual for this product is stored in chm format in the Media. \doc\Inva\Invariant\_Analyzer.chm

It also can be referenced from a monitoring window after the product(s) has been installed.

## <span id="page-5-1"></span>**1.4. Installation media**

This product is installed from MasterScope Media (DVD-ROM media).

# <span id="page-6-0"></span>**2. System Environment**

## <span id="page-6-1"></span>**2.1. List of Supported Platforms**

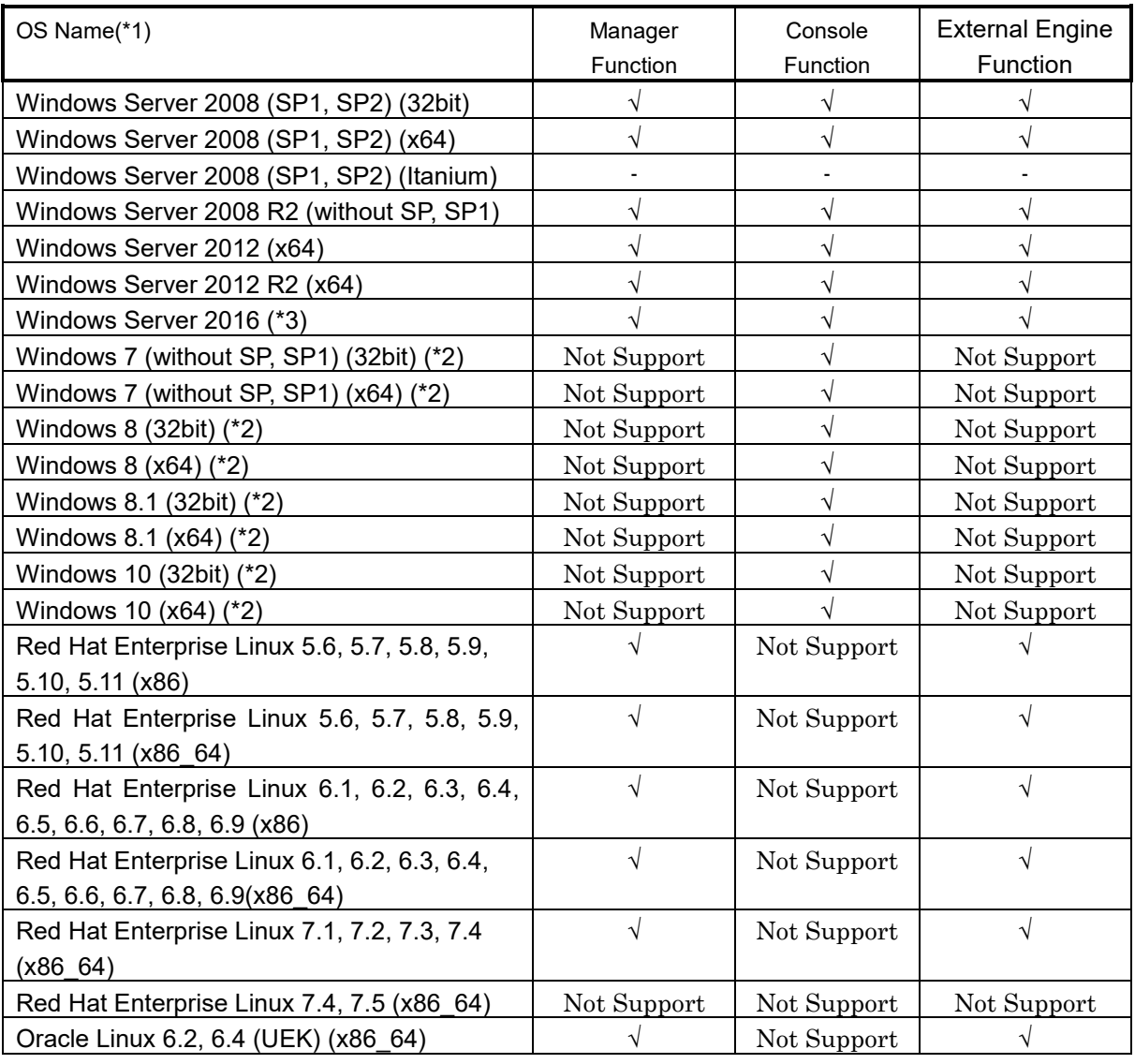

(\*1) Only English version is supported.

(\*2) The supported editions are as follows:

Windows 7 Professional, Enterprise, Ultimate Windows 8 Pro, Enterprise

Windows 8.1 Pro, Enterprise

Windows 10 Pro, Education, Enterprise

(\*3) Windows Server Core and Nano Server are not supported.

# <span id="page-7-0"></span>**2.2. System Requirements**

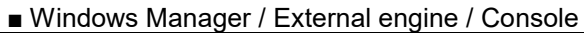

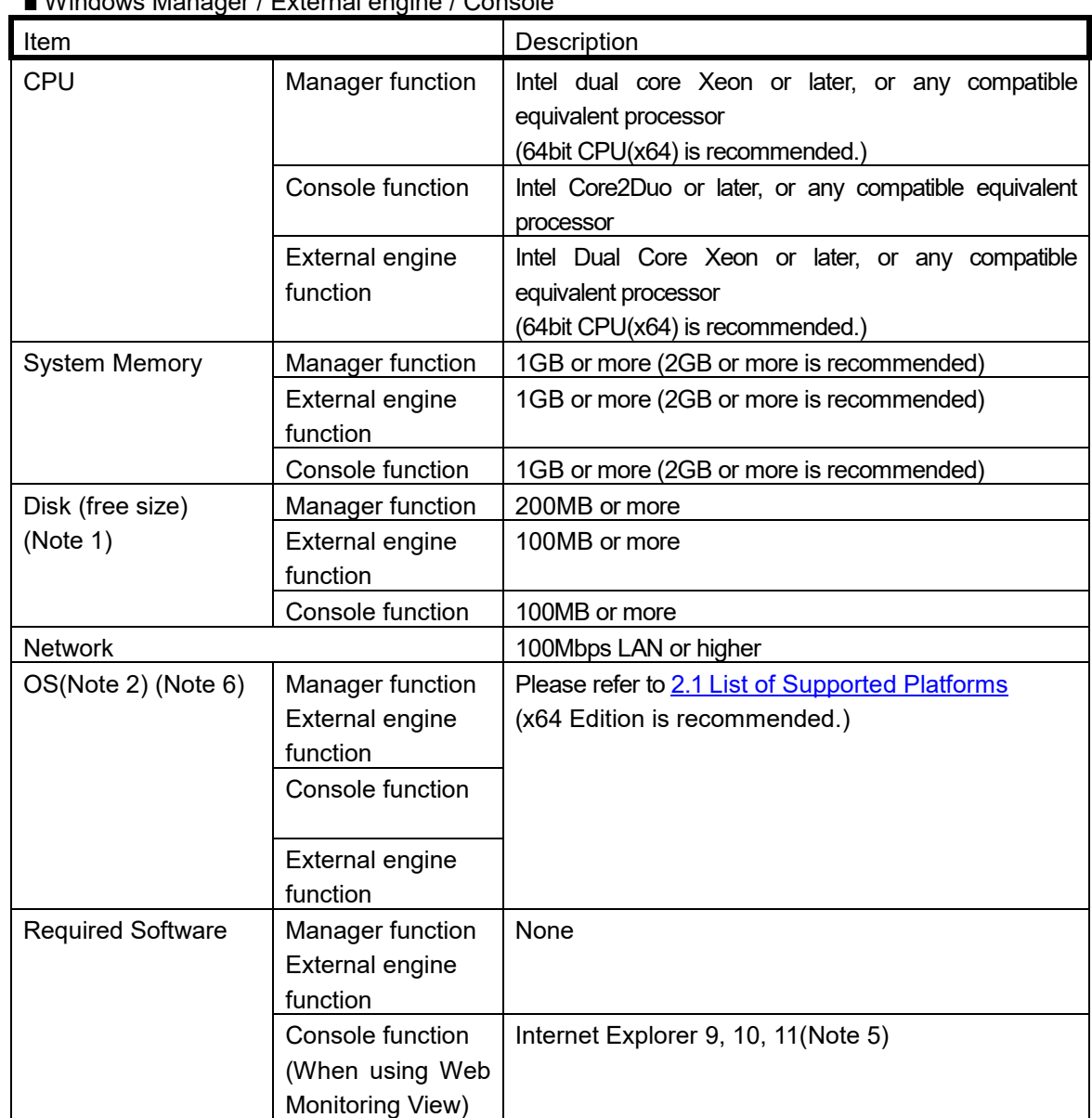

#### ■ Linux Manager / External engine

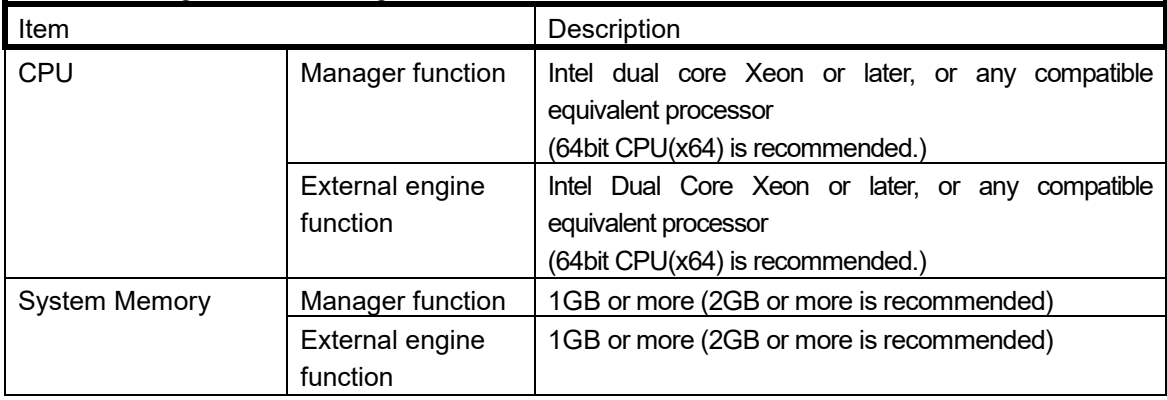

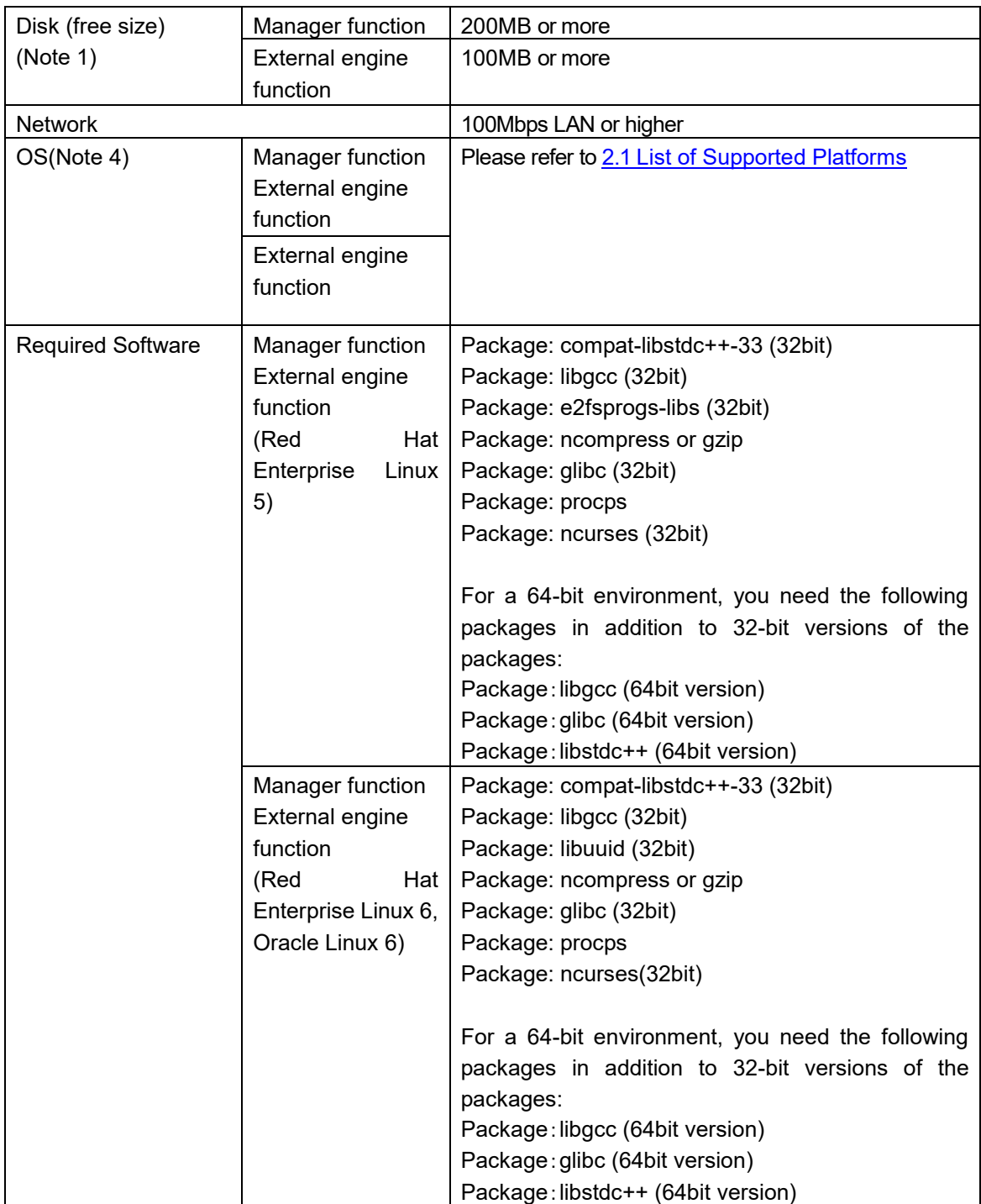

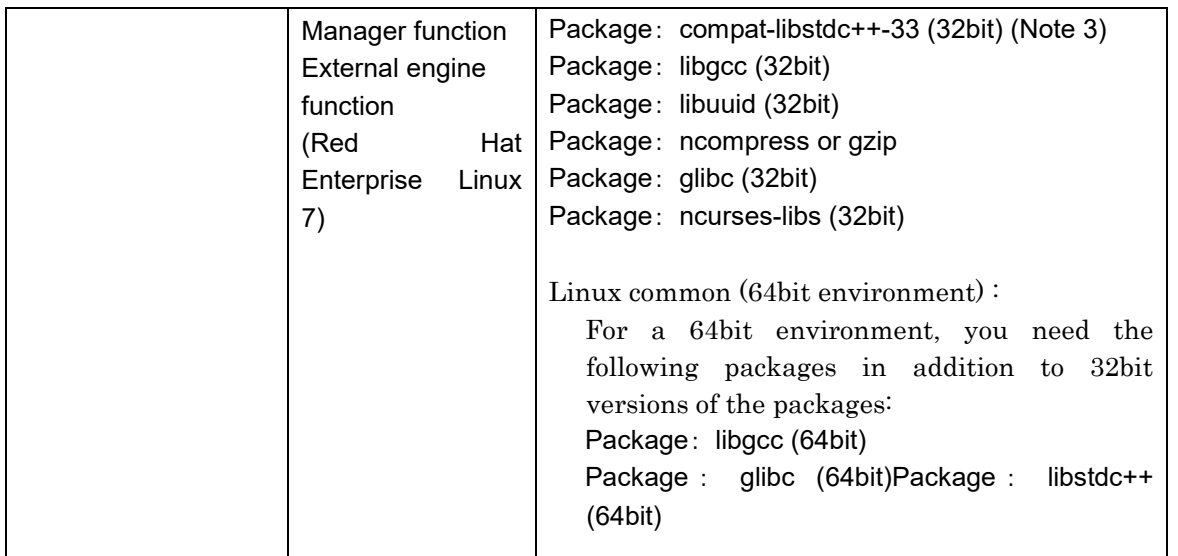

Note) For the required software, packages required to be installed additionally based on the minimum OS configuration installation are described.

- (Note 1) This does not include areas such as those for data files to be created after the installation of the products.
- (Note 2) Windows Server Core and Nano Server are not supported.
- (Note 3) This package is not included in an installation media of RHEL 7 (ISO image). Download it at the customer portal of Red Hat, Inc. [\(https://access.redhat.com\)](https://access.redhat.com/)
- (Note 4) When using Linux, disable SELinux in advance. Note that SELinux is enabled by default in Red Hat Enterprise Linux 6
- (Note 5) Restrictions are applied when using Web Monitoring View. For details, see the "MasterScope Media Release Memo".
- (Note 6) It's incompatible with a tablet mode of Windows 10.

# <span id="page-10-0"></span>**3. What's New in this Release**

This section outlines new features and enhances functions.

#### <span id="page-10-1"></span>**3.1. Increase in supported platforms**

Red Hat Enterprise Linux 7.2 and Windows Server 2016 are now supported.

### <span id="page-10-2"></span>**3.2. Enhancement of map view**

The [Back] button, [Previous] button, [Upper] button, [Top] button, and [Each tree] menu have been added to the map view.

### <span id="page-10-3"></span>**3.3. Enhancement of commands**

#### <span id="page-10-4"></span>**3.3.1. BusinessCmd**

An option is added to the BusinessCmd LIST command to display the category monitoring state (ACTIVE/HOLD).

For details, see the following chapters in the manual or in Help. [Command Reference] -[BusinessCmd] -[BusinessCmd LIST]

# <span id="page-10-5"></span>**3.3.2. Addition of command to disconnect the definition mode console**

A command is added to disconnect the definition mode console connected to the manager. For details, see the following chapters in the manual or in Help.

# <span id="page-11-0"></span>**4. Improvements**

This version contains the modifications for Invariant Analyzer as described in Table 1. Note that  $\sqrt{ }$ indicates the improved functions.

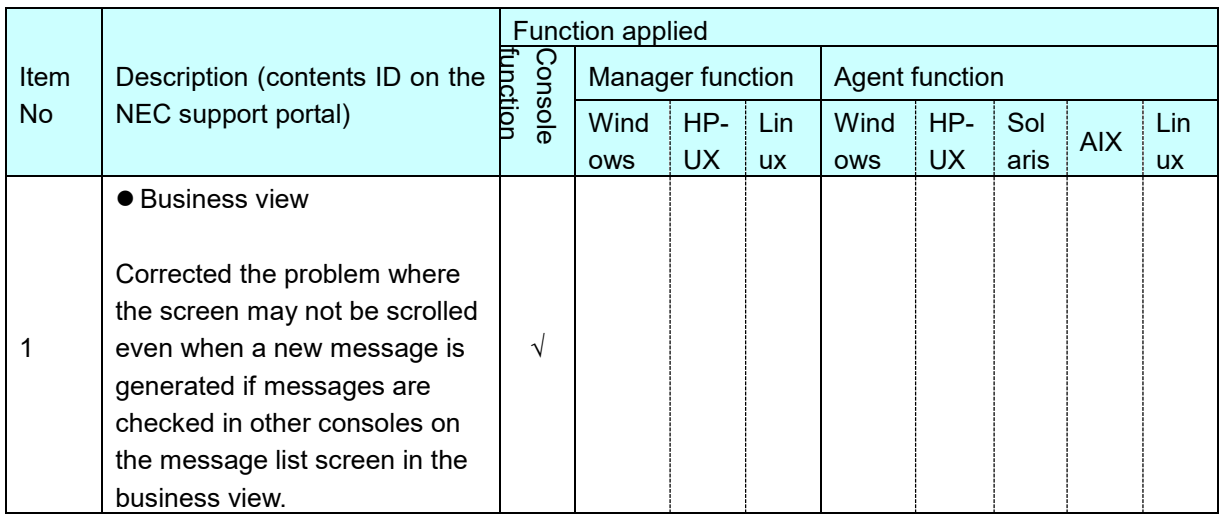

#### **Table 1 Modification details**

# <span id="page-12-0"></span>**5. How to Install or uninstall the product**

For information on how to install and uninstall this product, refer to the MasterScope Media release memo (relmemo.pdf).

To install the manager and external engine in the Windows x64 Edition environment, the runtime components of the Visual C++ 2010 library need to be installed in advance. Obtain and install the "Microsoft Visual C++ 2010 Redistributable Package (x64)" from the Microsoft website or the following path on the WebSAM Media.

(When the DVD-ROM drive is E drive) E:\tools\Microsoft\2010\vcredist\_x64\vcredist\_x64.exe

# <span id="page-12-1"></span>**6. How to upgrade the product**

The version of this product is upgraded by an overwrite installation of its new version. For information on how to perform an overwrite installation of the product, refer to the "MasterScope Media release memo" (relmemo.pdf).

\* Ensure that you will upgrade the version of the manager and external engine and monitoring console. When the version differ, it is not guaranteed that the agent can be connected to the manager.

# <span id="page-13-0"></span>**7. Configuring external engine environment**

This section describes how to configure external engine environment.

Both Invariant Analyzer Manager and monitoring console should be installed prior to this step, and the IA capability is already activated by registering its license.

### <span id="page-13-1"></span>**7.1. Installing external engine**

Install MasterScope InvariantAnalyzer RelayManager with MasterScope Media(DVD-ROM media). For more detail of installation and uninstallation of this product, please refer to 「MasterScope Media releasememo」(relmemo.pdf)

<span id="page-13-2"></span>Please refer the following for setup after installation.

#### **7.1.1. Install configuration(Windows)**

At the installer window, when MasterScope InvariantAnalyzer RelayManager is chosen to install, the following window is displayed.

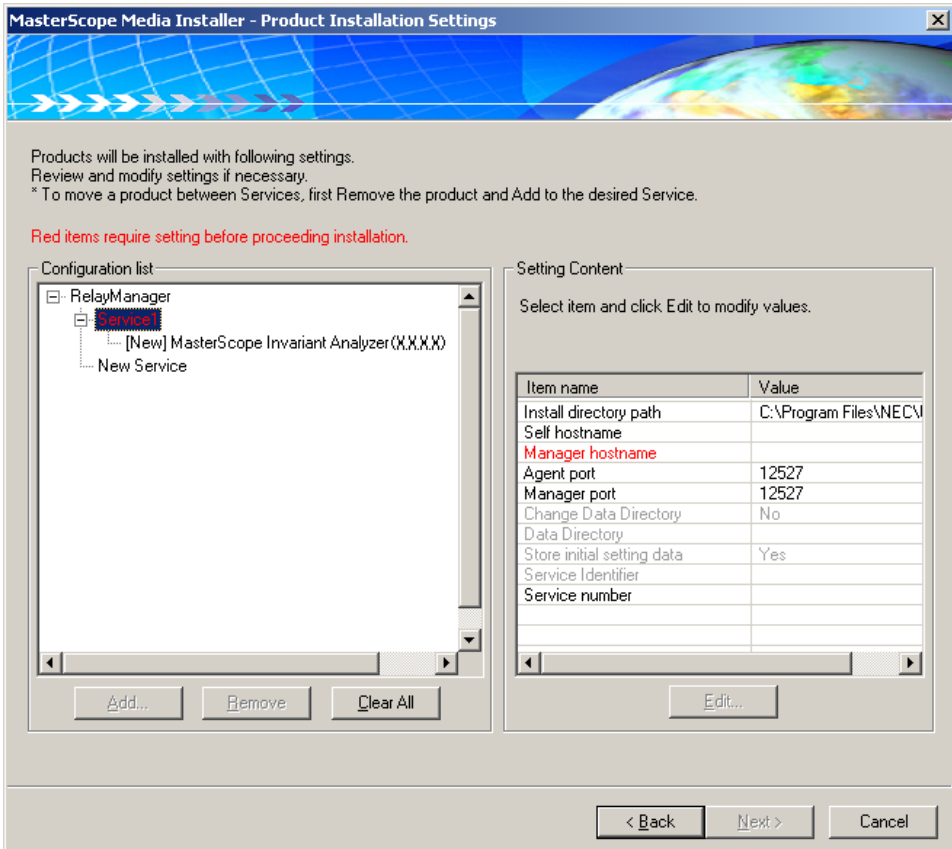

#### figure 7-1 RelayManager installation window(Windows)

When RelayManager related services at the configuration list tree, configurable items are displayed at the Setting content frame. Referring the following, please setup it.

■Self hostname (optional)

Configure the name of external engine.

When installing on the machine on which the manager is installed, be sure not to use the same name as the host name of the manager.

■Manager hostname

Configure the host name or IP address of manager to connect.

■Agent port

This is not used in this product. However external engine will use this port number. Please specify one of the available port number on the external engine machine.

■Manager port

Specify the port number to connect to the Manager.

The port number should be the same of the "Agent port" of the manager configured.

After installation, external engine will startup automatically. When external engine has connected to the manager, the message like 「Connected external engine.(ENGINE=<hostname of external engine>)」 is generated. Refer to the monitoring console.

#### <span id="page-14-0"></span>**7.1.2. Install configuration(Linux)**

When the installation process has been started, the window similar to the following is displayed.

--------------------- Installation settings --------------------- ------------------------------------------------------------------------------ (\*) marked products or services require specific settings before installation. ------------------------------------------------------------------------------ Please select operation to perform from following commands. [Example: 's1' configures settings for first service listed above.] (r[n.n]:remove v[n]:view c:clear b:back e:execute q:quit program): RelayManager 1 Service1 1.1 MasterScope Invariant Analyzer RelayManager X.X.X.X 2 New Service

figure 7-2 RelayManager installation window(Linux)

When the 's' and number of the service of RelayManager is input in a configuration list, configurable items are displayed. Referring the following, please setup it.

■Self hostname (optional) Configure the name of external engine.

■Manager hostname

Configure the host name or IP address of manager to connect.

■Agent port

This is not used in this product.

However external engine will use this port number.

Please specify one of the available port number on the external engine machine.

■Manager port

Specify the port number to connect to the Manager.

The port number should be the same of the "Agent port" of the manager configured.

After installation, external engine will startup automatically. When external engine has connected to the manager, the message like 「Connected external engine.(ENGINE=<hostname of external engine>)」 is generated. Refer to the monitoring console.

## <span id="page-16-0"></span>**7.2. Configuration from monitoring console**

At the option, open invariant analysis tab and then go to analysis engine setting.

Check on the "Use external analysis engine server" at the Analysis engine settings window. Select the check box for [Use external analysis engine server.] in the [Analysis engine setting] dialog box, and then press the [Add] button.

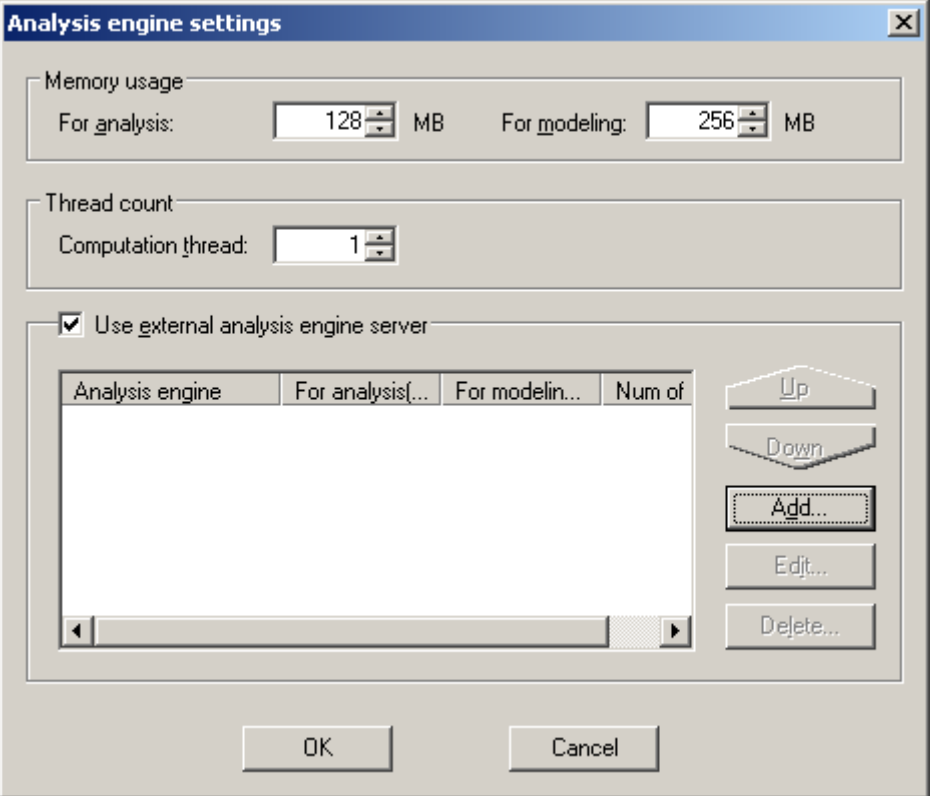

figure 7-3 Analysis engine settings window

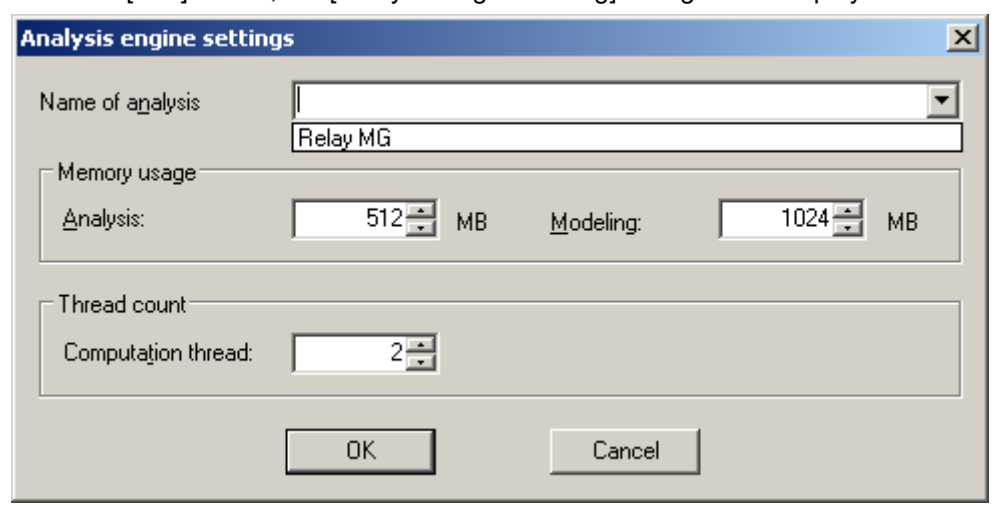

When you click the [Add] button, the [Analysis engine setting] dialog box is displayed.

figure 7-4 Analysis engine add/edit window

In the host name list, the list of the external engines available is displayed. If you will not see new external engine, please make sure the external engine is configured exactly and started up already.

For more detail of this window, please refer to the manual

# <span id="page-18-0"></span>**8. Note**

## <span id="page-18-1"></span>**8.1. Registering a license**

This product verifies the license agreement using the license management function.The product can be used with a trial version license for three months after installation and can be used with an application period license for a month after a license key was registered; however, an official license needs to be registered to use the product after this period.Use the following procedure to register an official license:

1) Register a license key to obtain a code word application code.

- 2) Refer to the attached documentation and obtain a code word.
- 3) Register the code word.
- 4) Restart the manager.

Restart the manager as soon as the code word is registered.

The number of licenses for the trial version is described below.

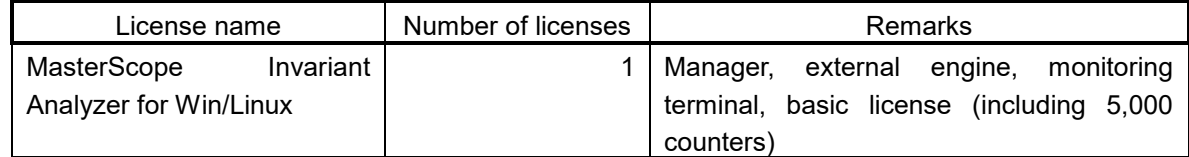

#### <span id="page-18-2"></span>**8.2. Startup user of console**

Start the console as a user with administrative authority for the operating system. Users without administrative authority cannot start the console.

### <span id="page-18-3"></span>**8.3. About connection between different versions**

Versions of Manager, external engine and monitoring console should be the same exactly. When you upgrade the products, please keep each version at the same time.

# <span id="page-19-0"></span>**8.4. About logical items name in the integrated topology**

In you put the characters"\" or "|" in logical items names in the integrated topology, the performance data in those logical items are not analyzed.

Please do not put "\" or "|" in logical items names.

#### <span id="page-19-1"></span>**8.5. When using Web Monitoring View**

If a runtime error occurs when using the IA function in an environment where Web Monitoring View is used, upgrade gdiplus.dll in that environment to the latest version.

You can upgrade gdiplus.dll by downloading "Platform SDK Redistributable: GDI+" from the Microsoft Web site.

#### <span id="page-19-2"></span>**8.6. Installing a product on Linux**

<span id="page-19-3"></span>Disable SELinux when installing the product on Linux.

# **8.7. User account control for Windows Vista and later versions**

Note the following when using the product in a Windows Vista or later version environment in which user account control is enabled

A user account control warning dialog "[A program needs your permission to continue]" is displayed when starting the console.Select [Continue] to start the console.This warning dialog cannot be suppressed in an environment in which user account control is enabled.

%ProgramFiles% folder is located in the virtual memory.Editing the SysMonSvc.ini file must be performed with an editor with administrator authority when a folder under Program Files is selected as the installation location

# <span id="page-19-4"></span>**8.8. About Outputting Core Files when a Failure Occurs in a UNIX environment**

Invariant Analyzer Ver 1.4.1 or later is configured to output core files as follows to make examinations faster when a failure occurs.

■ Destination for core file output

- Manager <Installation path>/Manager
- External engine <Installation path>/RelayManager

■ Maximum size of core files No limit.

If there is any problem with the above setting, edit the following file accordingly.

 Files to be edited Manager (Linux) /etc/init.d/InvariantAnalyzerManager\_1

External engine (Linux) /etc/init.d/InvariantAnalyzerRelayManager\_1

• What to be edited The above files include the following statement. ulimit -c unlimited Change this portion of "unlimited" to your desired maximum file size.

Note that you should pay attention to the following points.

- \*When upgrading the version of a product, the edited files may be overwritten; if that is the case, those files must be edited again.
- \*If you specify any other value than unlimited for the size of the core files, the core files may become imperfect. If that is the case, we may ask you to sample the core files again after specifying "unlimited" as the maximum file size.
- \*As any output core file is assigned to a process ID and the file is not overwritten in Linux, there may be impact on the disk capacity when failures continue to occur on the product in a row.

## <span id="page-20-0"></span>**8.9. When Using Red Hat Linux AS/ES 4.0**

If you are using Red Hat Linux AS/ES 4.0, some versions of libraries provided with the OS may cause memory leaks due to bugs.

[Problematic libraries] glibc-2.3.4-2.19 glibc-common-2.3.4-2.19 glibc-utils-2.3.4-2.19

To avoid this problem, get updates of the packages from the following URL, and restart the machine after installing them.

[Red Hat Support] <https://rhn.redhat.com/errata/RHBA-2006-0510.html>

## <span id="page-21-0"></span>**8.10. Character encoding when outputting a file**

It is recommended to specify UNICODE for the character string when outputting a file by using the file output function of the console, manager, or agent function.

When a file is output by using other than UNICODE character encoding, characters that cannot be expressed by using the specified character encoding might be output as different characters.

#### <span id="page-21-1"></span>**8.11. On-access virus scan**

If the folders used by MCOperations are subject to an on-access virus scan, MCOperations might not function normally. For this reason, exclude the folders (installation folder/data area folder) used by MCOperations as the target of the on-access scan.

### <span id="page-21-2"></span>**8.12. On-access virus scan**

If the folders used by MCOperations are subject to an on-access virus scan, MCOperations might not function normally. For this reason, exclude the folders (installation folder/data area folder) used by MCOperations as the target of the on-access scan.

### <span id="page-21-3"></span>**8.13. Notes on Uninstallation**

Delete the following directories before uninstalling the product when patches have been applied.

- ・ UNIX <Installation Path>/<Function>/patch/ Example: For manager: <Manager Installation Path>/Manager/patch/
- ・ Windows <Installation Path>\Patch\<Path Name>\<Function Name> (Multiple deletions are required when multiple patches have been applied.) Example: For manager: <Manager Installation Path>\Patch\NECfw234\Agent

Reapply the patches when the product is reinstalled.

# <span id="page-22-0"></span>**8.14. Changing the directory mount point used within the product**

The mount points cannot be assigned separately for each directory in the directory pointed by the installation path of the product.

### <span id="page-22-1"></span>**8.15. Imported Performance Data**

The size of a performance data is 16 bytes.

A file of performance data is created each day.

Example: Amount of data when 100 counters are monitored at a 30-second interval and the data is retained for 7 days.

Amount of data saved in one file: 16 bytes \* 3,600 seconds \* 24 hours / 30 seconds = 46,080 bytes Disk size used for one file: 49,152 bytes (when the block size is 4 KB)

100 counters for 7 days (700 files): 49,152 bytes × 700 = 34,406,400 (Approx. 32.9MB)

\* The numbers above are for reference only and the actual results vary depending on the operating conditions.

The expected number of inodes used for accumulating the performance data for the UNIX manager is shown below

Number of monitoring counters \* (number of days in the retention period + 4)

Example: For 30,000 counters for 30 days, 1,020,000 inodes are used.

When storing the performance data of several tens of thousands of counters, be sure to secure sufficient area for the inodes when configuring the file system.

The performance data is saved in the following directory.

Windows: <manager installation directory>\Manager\sg\PerfManager UNIX: <manager installation directory>/Manager/sg/PerfManager

# <span id="page-22-2"></span>**8.16. Maximum number of counters that can be managed by the performance management function**

The performance management function can manage up to 1,000,000 counters. Counters exceeding 1,000,000 cannot be registered.

The following functions register counters to the performance management function.

Invariant Analyzer function (Importing performance data by using a monitoring terminal and command)

A counter can be deleted by using the following methods.

**Invariant Analyzer function** Delete the counter from the counter information window.

For details, see the following chapters in the manual or in Help. [Performing invariant analysis] -[Maintaining counter information] -[Maintaining counter information]

A counter can also be deleted by deleting a logical item from the integrated topology view. In this case, delete all logical items with the same host name.

## <span id="page-23-0"></span>**8.17. Upper limit for the number of counters**

If model generation or analysis is performed on a lot of counters, the memory usage of the process exceeds the limitation, causing the process to fail.

The estimated maximum number of target counters is 200,000.

The upper limit depends on parameters (a time period for the target performance data and its sampling interval) at the time of model generation and analysis, model's effective correlation, and the number of abnormal correlations detected. It should absolutely be treated as an approximate number.

If your environment has more than 10,000 counters, please take the following precautions:

- Use an external engine.
	- You can install an external engine in the same machine on which the manager is running.
- Use a machine with ample physical memory (4 GB or more) installed.
- When using Windows as the platform for the manager and an external engine, use a 64-bit OS and perform the following steps:
	- 1. Stop the manager and the external engine.
	- 2. Rename respective SysMonMgr.exe files to SysMonMgr32.exe in the following directories:

Manager: < Install\_Path>/Manager/bin External engine: <Install\_Path>/RelayManager/bin

- 3. Rename respective SysMonMgr64.exe files to SysMonMgr.exe in the same directories.
- 4. Start the manager and the external engine.
- To use Linux for the manager and external engine, use a 64-bit operating system.

## <span id="page-24-0"></span>**8.18. Notes on reinstallation**

When the manager function of this product is reinstalled, it is necessary to apply for a code word again. Reapplying for a code word is not required for cases other than reinstallation.

When data is restored from a backup after reinstallation, it is also necessary to apply for a code word again.

# <span id="page-25-0"></span>**9. Restrictions**

#### <span id="page-25-1"></span>**9.1. Installing a product on Linux**

When using the Linux manager, specify 50,000 or less for the total number of counters to be analyzed. The maximum number of counters that can be used varies depending on the configuration and performance of the computer on which the manager is installed. Use this number as a guideline.

### <span id="page-25-2"></span>**9.2. Context menu in the display**

If one of the following operations is executed, the item at which the mouse cursor is pointing might become the target of the operation of the context menu.

#### **Conditions**

- If the context menu is opened on an unselected item while the SHIFT or CTRL key is being held down in a list in which multiple items can be selected.
- If the context menu is opened on an unselected item in a list that is updated automatically.

#### **Target dialog boxes**

The target dialog boxes are as follows:

- Analysis result list dialog box
- Model list dialog box
- Analysis result related information dialog box
- Category message dialog box
- <span id="page-25-3"></span>- Category message search result dialog box

## **10. Remarks**

#### <span id="page-25-4"></span>**10.1. Restarting Invariant Analyzer**

This section describes how to restart Invariant Analyzer manually

#### **Restarting manager(Windows)**

When you want to restart manager manually, please restart Windows service which is named "MasterScope Invariant Analyzer Manager\_1"

#### **Restarting external engine(Windows)**

When you want to restart manager manually, please restart Windows service which is named "MasterScope Invariant Analyzer RelayManager\_1"

#### **Restarting manager(Linux)**

When you want to restart manager manually, please carry out below.

- OS of which system is controlled by init # sh /etc/init.d/InvariantAnalyzerManager\_1 stop # sh /etc/init.d/InvariantAnalyzerManager\_1 start
- OS of which system is controlled by systemd (e.g. Red Hat Enterprise Linux 7.1) # systemctl stop InvariantAnalyzerManager\_1 # systemctl start InvariantAnalyzerManager\_1

\*When init is used in Linux, the process name (the second field) in /proc/1/stat is init. When systemd is used, the process name (the second field) in /proc/1/stat is systemd.

#### **Restarting external engine(Linux)**

When you want to restart manager manually, please carry out below.

- OS of which system is controlled by init # sh /etc/init.d/InvariantAnalyzerRelayManager\_1 stop # sh /etc/init.d/InvariantAnalyzerRelayManager\_1 start
- OS of which system is controlled by systemd (e.g. Red Hat Enterprise Linux 7.1) # systemctl stop InvariantAnalyzerRelayManager \_1 # systemctl start InvariantAnalyzerRelayManager \_1

\*When init is used in Linux, the process name (the second field) in /proc/1/stat is init. When systemd is used, the process name (the second field) in /proc/1/stat is systemd.

\*For the Linux, execute with an account that has root authority.

\*By other MasterScope products installed, if the same name of services or rc scripts are installed , the name of those services will end with more than 2. (For example: MasterScope Invariant Analyzer Manager\_2, MasterScope Invariant Analyzer Manager\_3)

#### <span id="page-26-0"></span>**10.2. Default account (login name)**

After installing, default system administrator account is created as "Administrator". In the first time to log in, please use the following information.

Login name: Administrator Password : websam

\*Please change Administrator's password.

# <span id="page-27-0"></span>**10.3. List of communication ports**

WebSAM Invariant Analyzer uses the network ports shown below. To operate WebSAM Invariant Analyzer normally, change the firewall settings to enable communication through the network ports shown below.

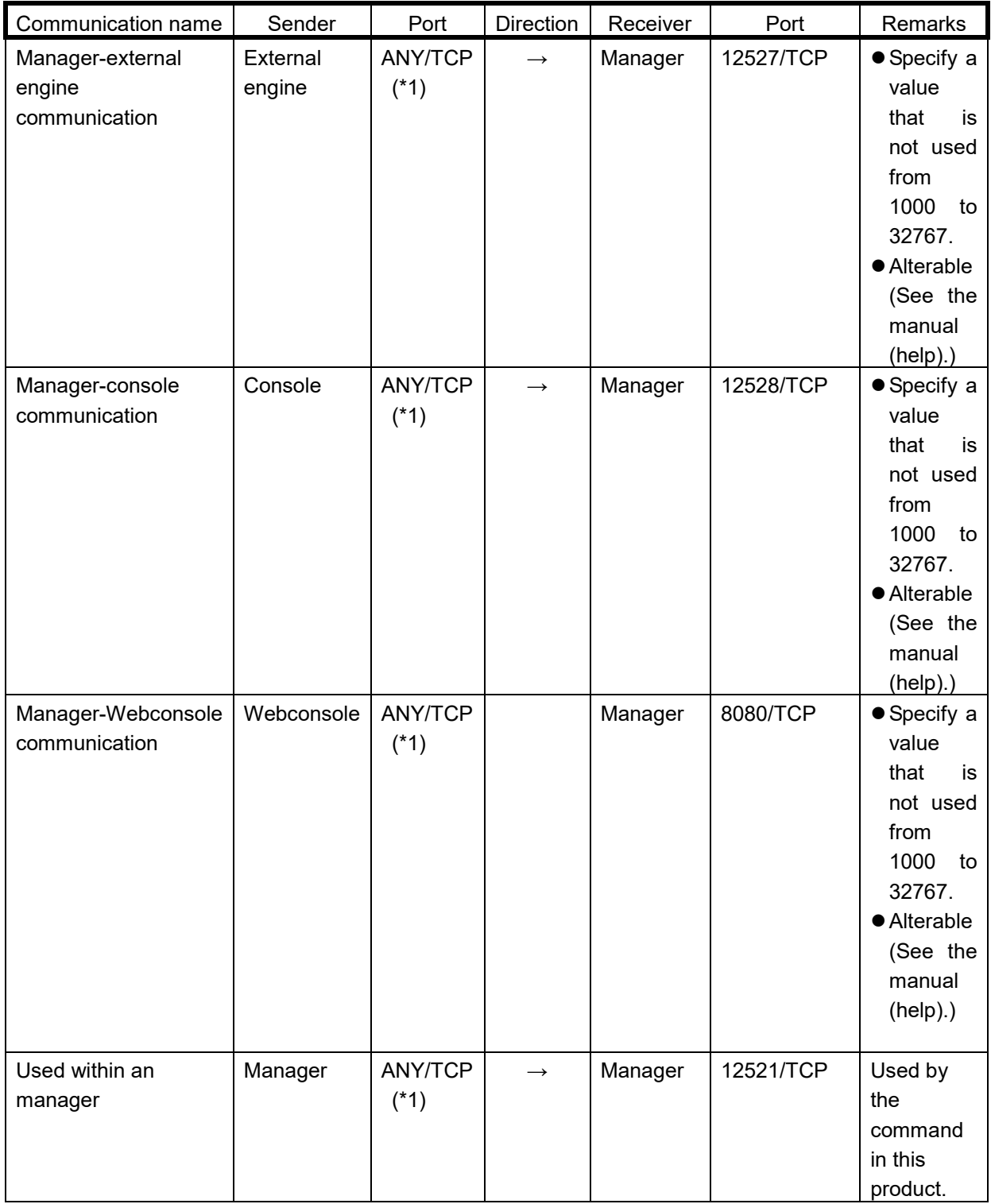

\*1 ANY indicates a port number between 1024 and 65535.